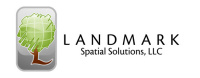

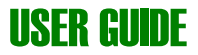

## 1.1 Processing Cruises:

## Non-stratified cruise processing

A non-stratified cruise is one in which there is only one stand or strata being processed. For this cruise workup scenario users should follow this workflow:

- 1. Open TCruise Desktop and Load the appropriate template (.TCT) using the Load tct button on the Workup Toolbar.
- 2. Import field plot data using the *Import tce* button on the Workup Toolbar. (It is assumed that the user has already transferred the TCruise field data from the handheld to the My Documents\TCruisePC\Tce\_DocsTemplate folder on the PC). If there are multiple tce files that need to be imported users can import additional tce files one at a time by using the **Import tce** button again to select the next tce file OR the user can select File menu > Import Options > Batch tce **Import**. This method will allow users to select many tce files and import all at once.
- 3. Input the following info in the Tract Info screen after pressing the Tract Info button on the Workup Toolbar. Ok out when completed.
	- o Acres (Land area)
	- o Date (just press the Fill Date Field… button)
	- o Tract Name
	- o Cruiser
	- o Location, Owner, Other Info.

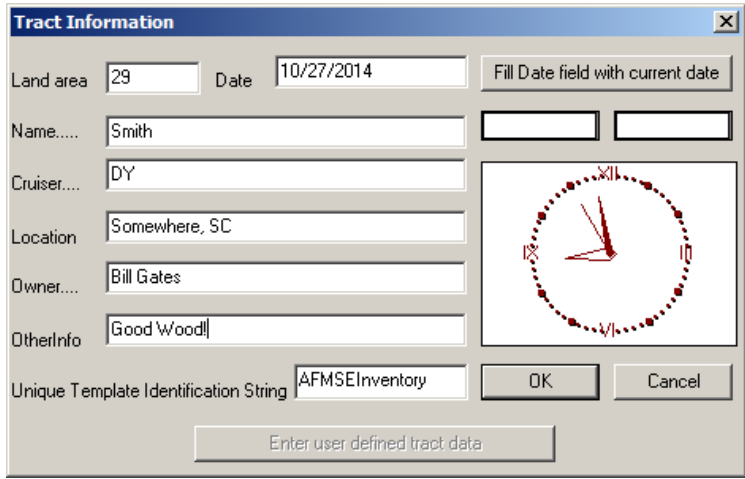

4. Edit existing plot data using the **Edit Plot** button on the Workup toolbar if needed. You can also use this button to verify the correct number of plots has been imported.

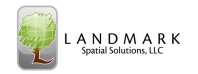

- 5. Add any new plots manually using the New Plot button on the workup toolbar if needed.
- 6. Check to be sure the Plot Size or Basal Area factor has been correctly set for imported plots by clicking **Edit Menu > Edit Plot Level Info**. Users can make adjustments here and also delete plots if needed.
- 7. Process the cruise by clicking the **Run By Groups** button on the Workup toolbar.
	- a. The user will then be prompted to save the cruise as a Tcd document before volumes are processed.
	- b. If errors were detected in the output investigate those by editing the plots where errors were found and re-run the cruise. If non- repairable errors such as "Not enough sample heights for Species Group X" were encountered simply ignore the message and proceed to view the report output.
- 8. View Report Output using the Page Down button on the Workup toolbar and then print desired pages if necessary.

## Stratified cruise processing

Stratified cruises are one in which there are multiple stands or strata grouped together in one or a set of tce files imported into a template. Here is the process for processing this type of cruise:

- 1. Follow steps 1-6 for non-stratified cruises above. In step 3, enter the total acres for the entire cruise (sum of the individual stand/strata acres) in the Land Area field.
- 2. Enter acreage (land area) for each individual stand/strata by clicking the **Stratify** menu > Edit Stratum Land Area option. Enter the acreage for each stand/strata in the table. You can leave a default value of 1 in any stand/strata such as "Unknown" that was not encountered on the cruise. Press OK when complete.
- 3. You can check to be sure plots are assigned to the correct Stand/strata by clicking Stratify Menu > Reassign Stratum Names and PlotID's. Make any necessary changes here and  $\overline{OK}$  out. Note: If you need to analyze this list thoroughly you may wish to copy/paste the contents of this table to Excel and sort it there.
- 4. Save the cruise by Strata using the **Save by Stratum** button on the Save Toolbar. You should then see a dialog box like this:

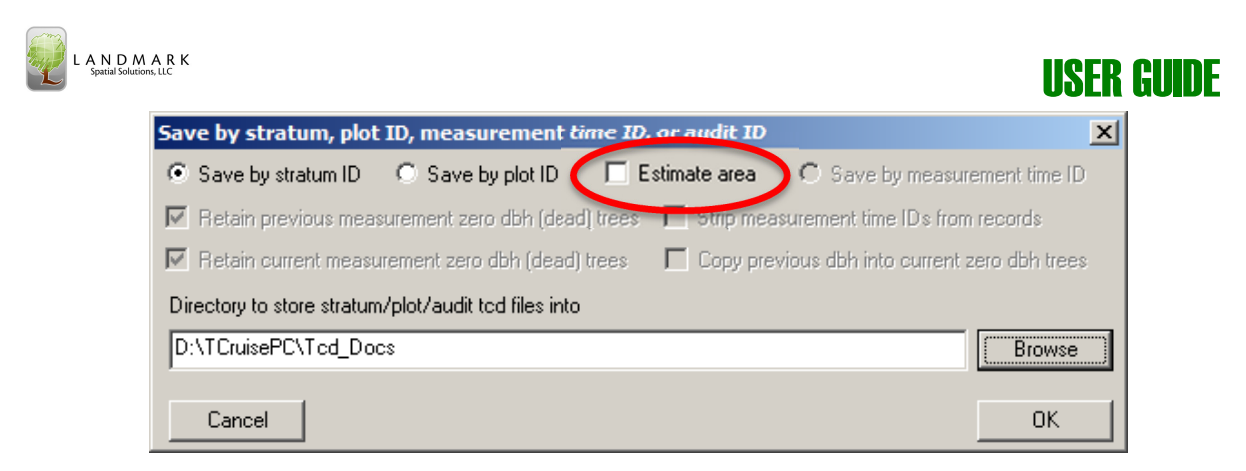

Be sure to Uncheck the Estimate area checkbox as shown above. You will also want to create a new subfolder in the Tcd\_Docs folder to store these individual TCD's created for each individual Strata. To accomplish this simply click the Browse button and choose the location of the new subfolder and input a name. In this example I am creating a subfolder for the Getty cruise:

5. Once the subfolder name is input simply press the **Create the subfolder** button and  $OK$  back out. Finally  $OK$  out of the Save by Stratum... window.

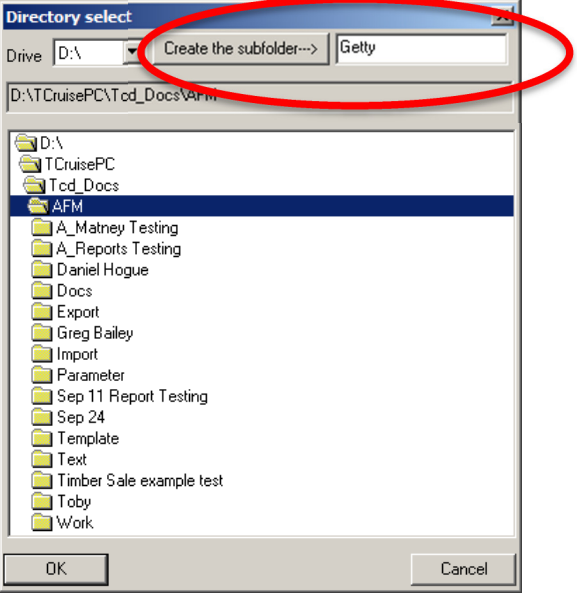

6. Next, select the strata/stands to be included in the cruise workup by clicking the Stratify menu > Select Strata and click the Browse for file to add to list button on the **Cruise file combine list** window. You can select multiple files here by holding down the *Ctrl* button on your keyboard. After the selection are made click the *Open* button to add them to the list. Select more files if needed.

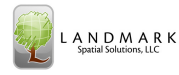

## USER GUIDE

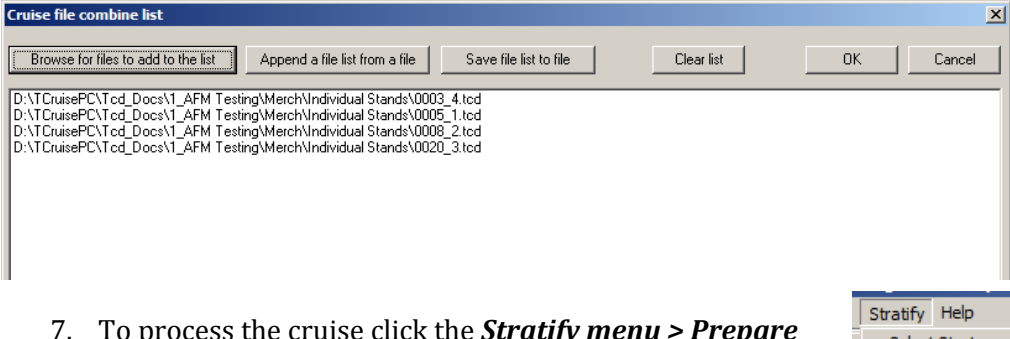

7. To process the cruise click the **Stratify menu > Prepare** Current Report by Species Group option. If any dialog boxes are displayed after this one, simply press  $\bm{OK}$  to continue.

Note that you can use the **Stratify menu> Select Strata** and then **Stratify menu > Prepare Current Report**... even if you don't have a document or template loaded. TCruise will use the template embedded in the TCD files.

8. View and print reports if desired. Note that each stand/strata will have a set of reports displayed and at the end there will be a combined strata report.

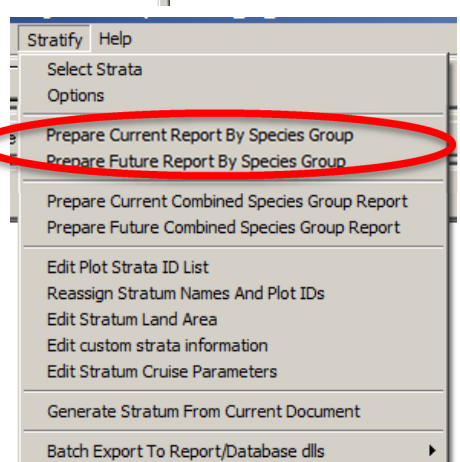